## Draw.io 在電機電子群教學中的應用

系統環境需求:任何可以使用瀏覽器的平台,或安裝 Chrome 使用其 App 市集。 網址:[https://www.draw.io](https://www.draw.io、/)、

- 一、 基本操作教學
	- 1、以瀏覽器開啟上述網址,或由 Chrome 應用服務載入後,先選取要存檔的位置,共 有四個選項,如下圖。

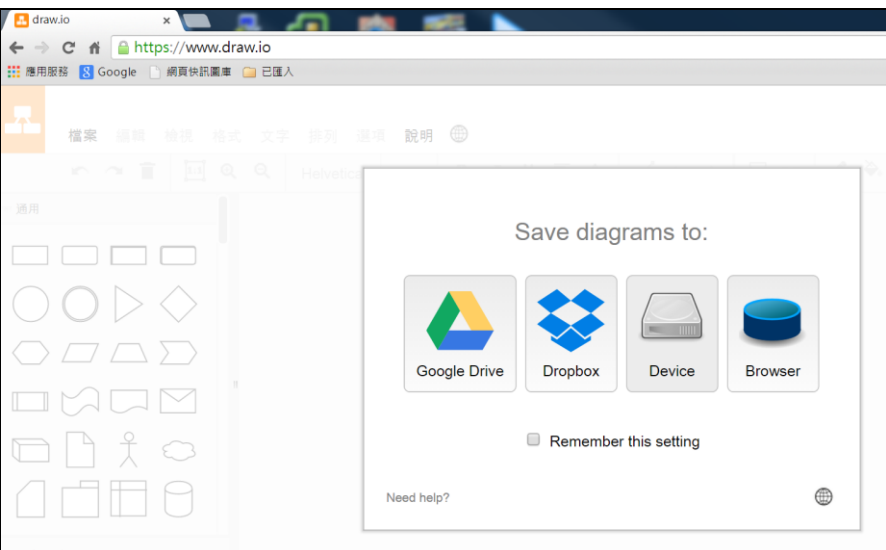

2、 假設選取 Device 存在本機硬碟中,按下按鈕後出現建立新檔(Create new diagram)或 開啟舊檔(Open existing diagram)的選項,我們選建立新檔。

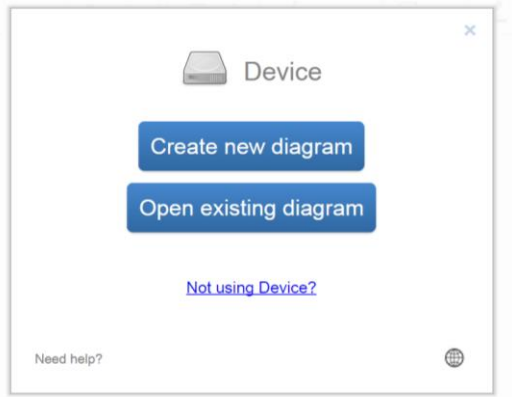

3、 接著輸入檔名,並在 Blank diagram 的圖示上快速點兩下,即可進入編輯畫面。

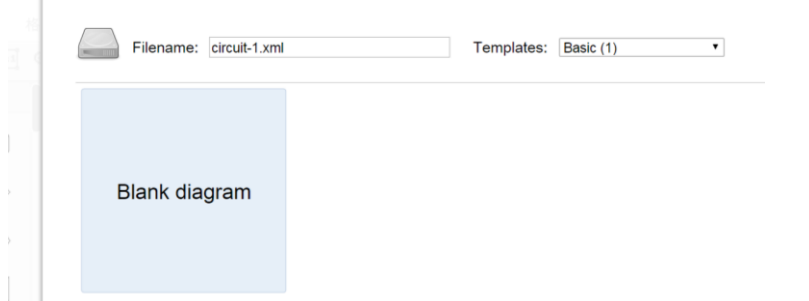

4、 整個主書面除了上方的功能表列、工具列,還有左邊的圖形工具區以及編輯區。

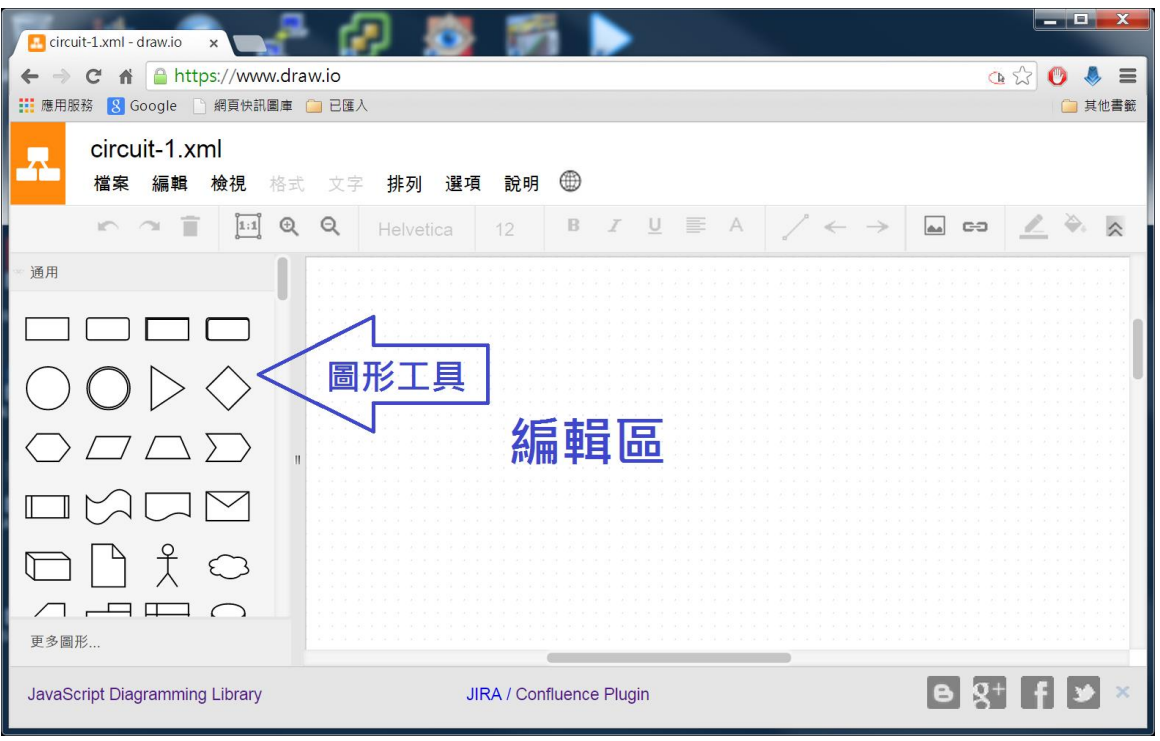

5、 圖形工具預設開啟「通用」圖形,點選左下方的「更多圖形」可以讓我們選取其他 的圖形庫,例如我們要繪製電路的話就要勾選「Electrical」(預設未勾選)。要使用各 種圖形庫時就將圖形工具區的捲軸往下拉,可以看到更多的類別。

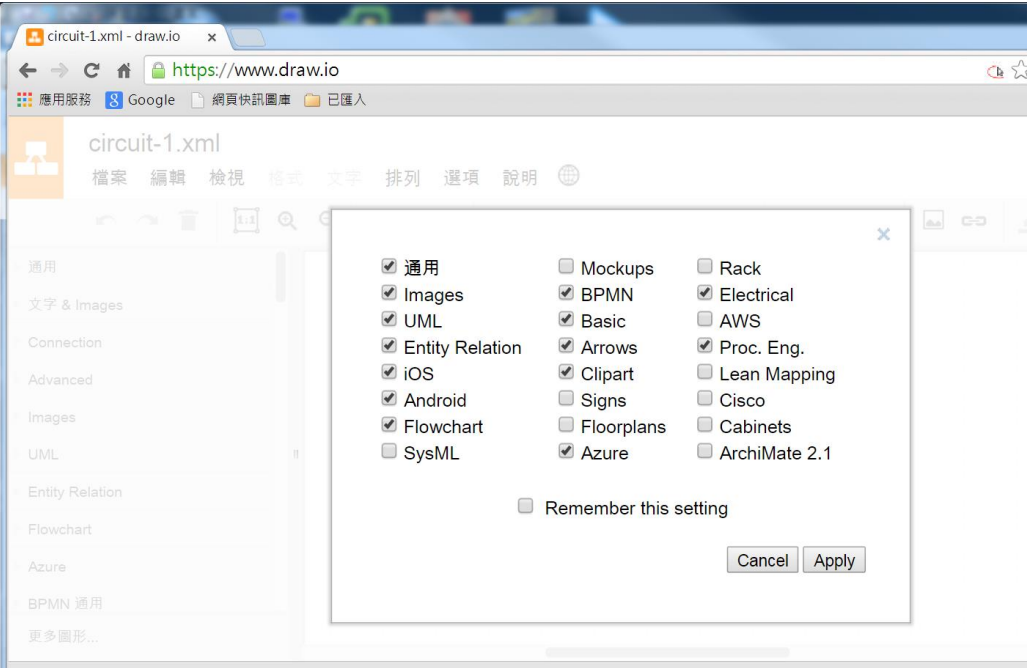

6、 例如我們要畫一個 RS 正反器的基本電路,就可以開啟「Electrical / Logic Gates」

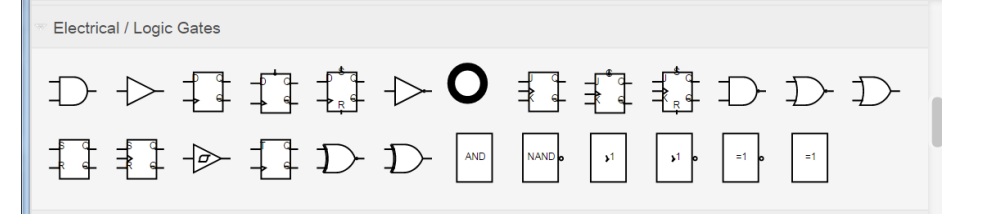

7、 我們先選取其中的 NAND 開始繪製電路,如下圖

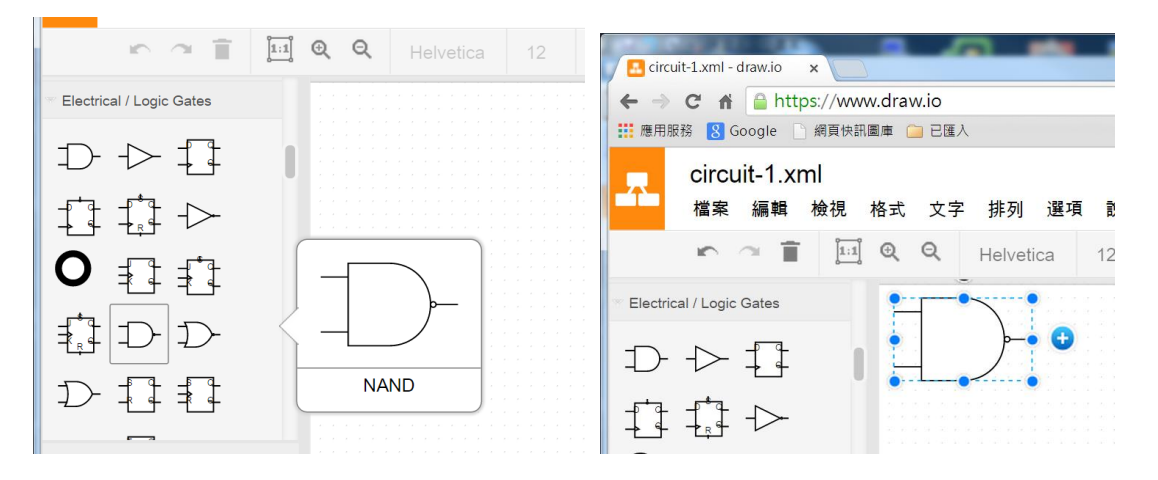

8、 此時零件放在編輯區,我們可以先移動它到適當的位置,並且可以按零件旁的 •

以拖曳的方式快速複製一個相同的零件。但拖曳後的連接線段要再自行調整位置。

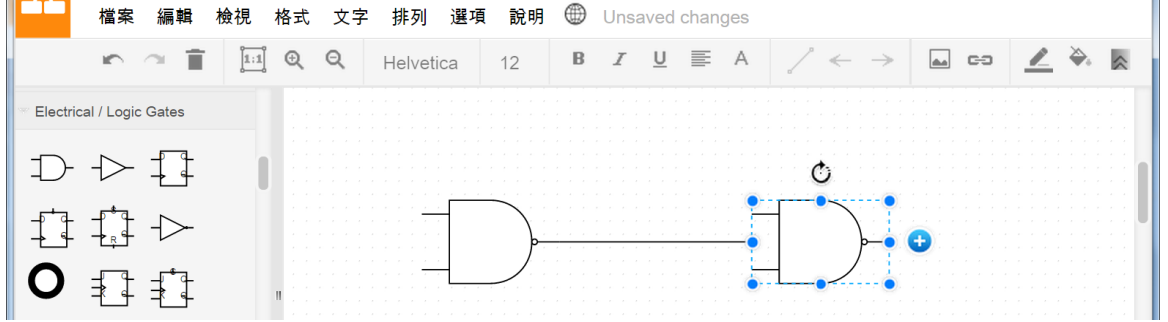

9、 零件之間的接線方式,必需要將滑鼠移到零件的接腳附近,出現x符號就會出現接線 的工具拉出線段。

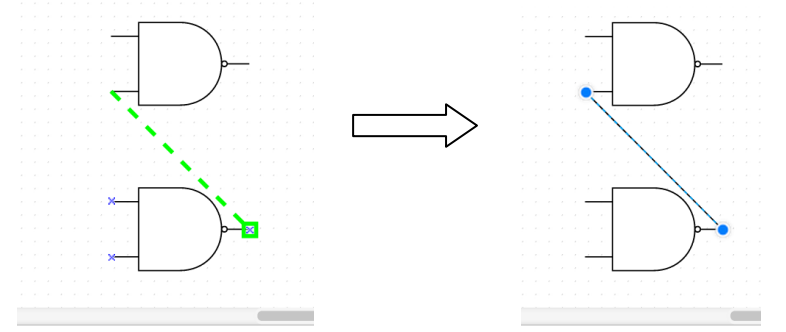

10、 若要調整線段的樣式,可以選取工具列按鈕上的選項進行調整。

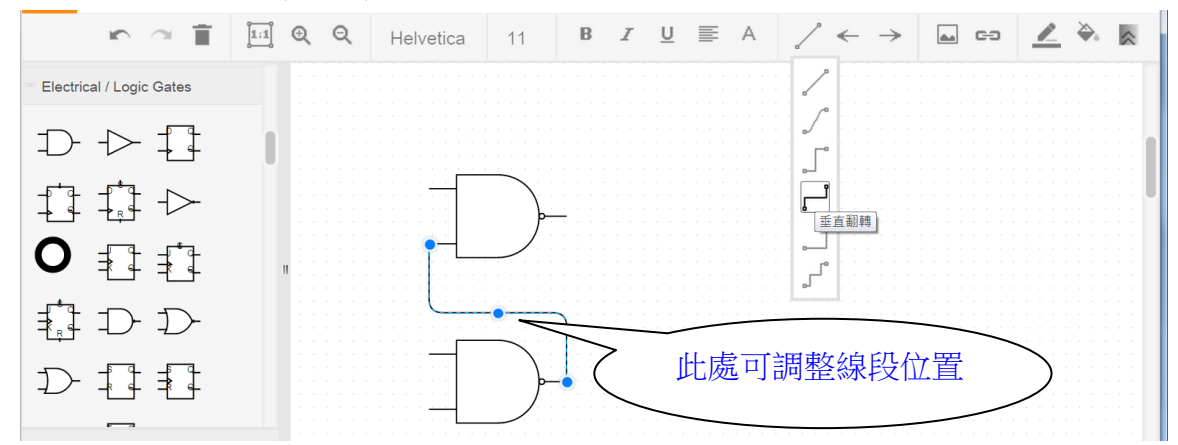

11、 如果您覺得調整出來的線段不是很滿意,可以改用圖形工具裡面的「Connection」 圖形庫中的圖形,直接拖曳到編輯區中使用。

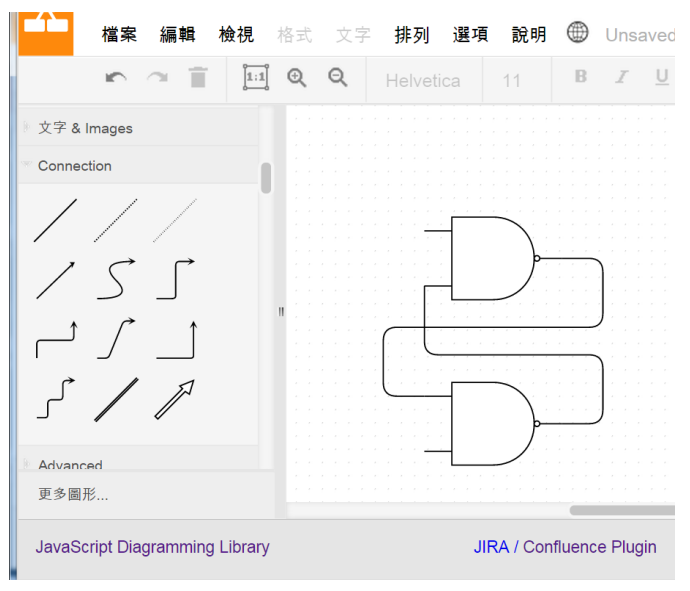

12、 完成連線後,如入文字,選用「文字&Images」圖形工具,輸入各個端點的名稱。

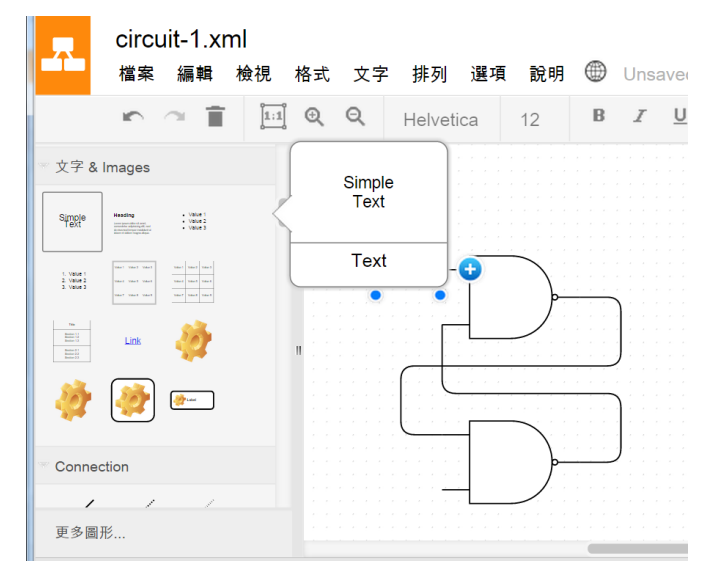

13、 完成電路如下圖。

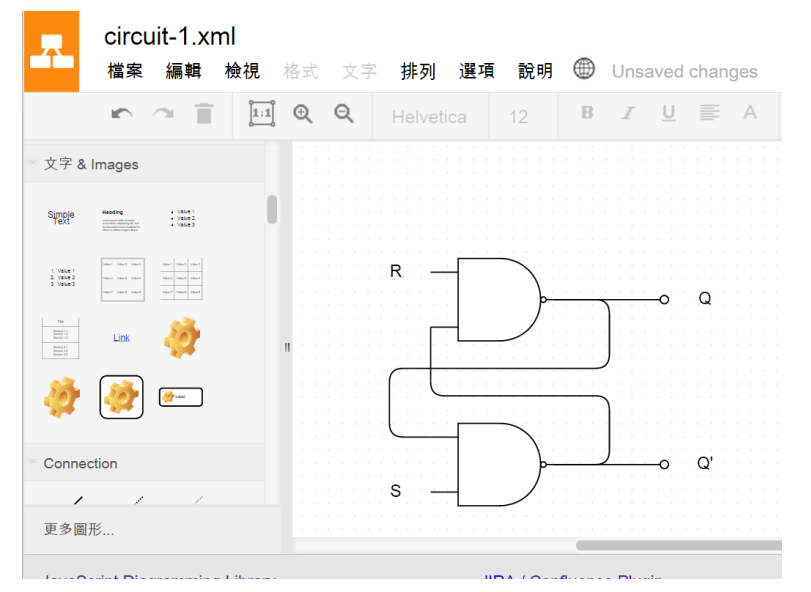

## 二、 匯出圖形

1、 Draw.io 匯出的圖形種類有:png、gif、jpg,另外也可存成 pdf、html 或是向量圖形 的 svg 檔,讓我們在製作教材上有多種的選擇。匯出的方式是從功能表中選取「檔 案<sub>1</sub>-->「Download as」,如下圖

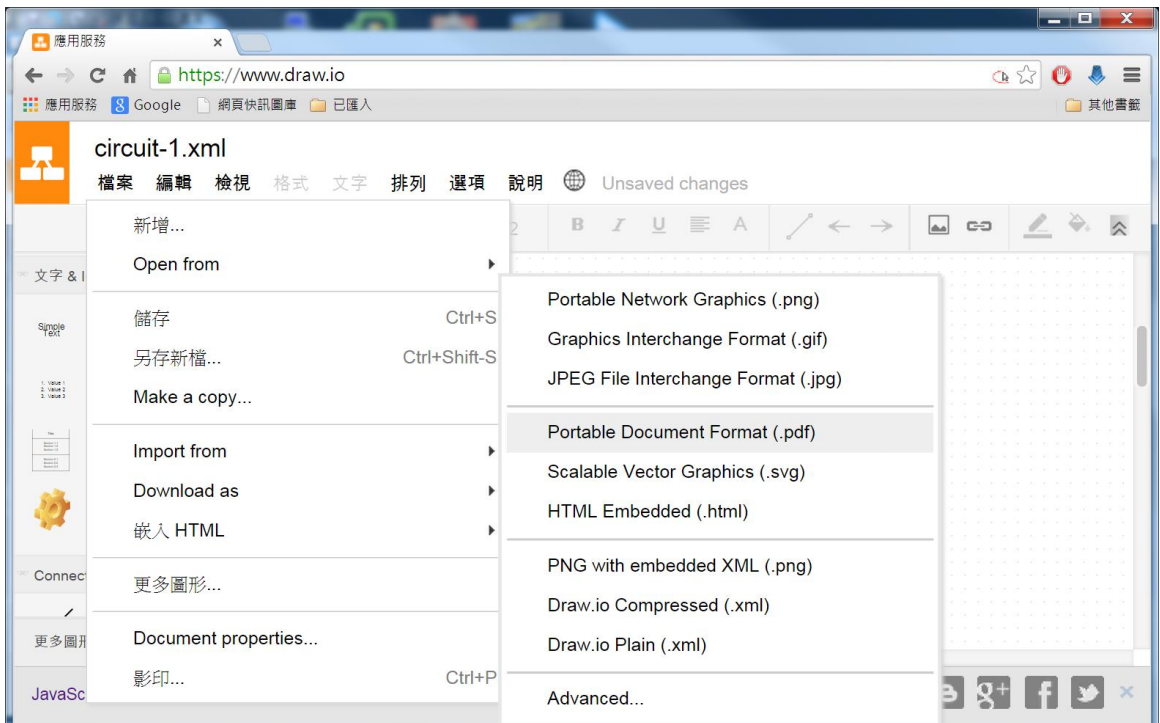

2、如果我們要將電路放在教學網站上供學生參考,就可以選用「嵌入 HTML」的方式, 與自己的教學網站做連結。

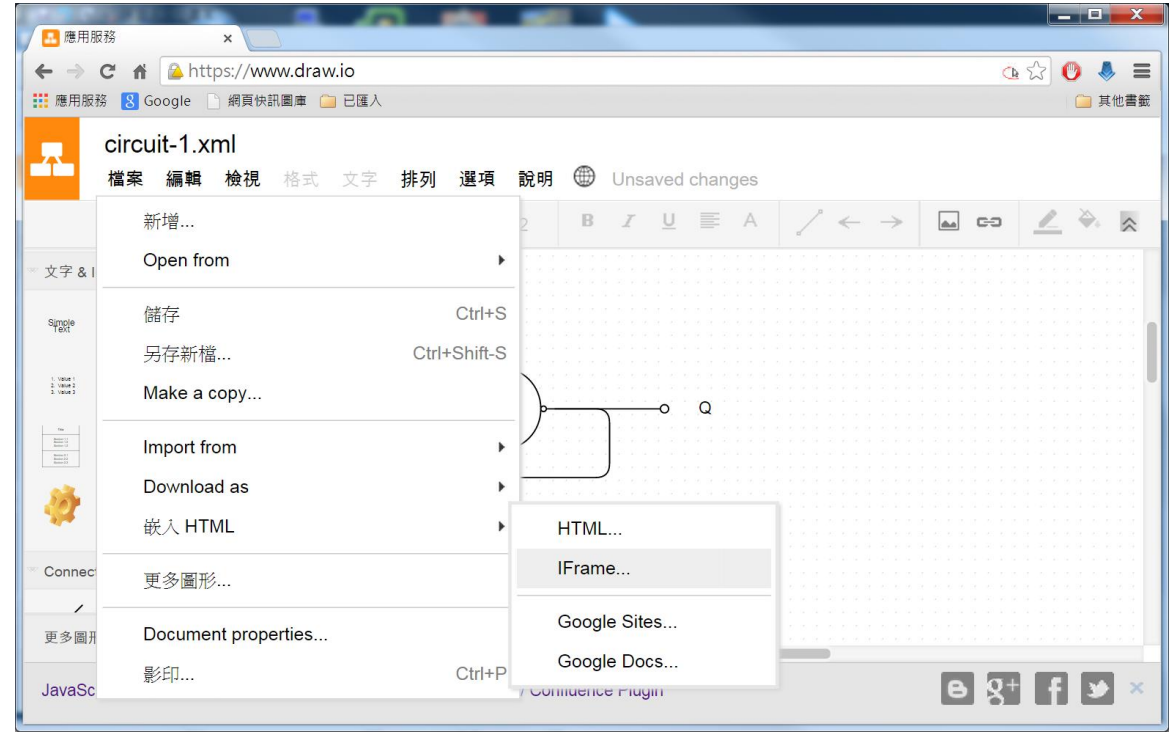

三、 结語:雖然 Draw.io 要和專業的電路繪圖軟體比還努力的空間,但免費又方便使用, 不失為我們在教學軟體上一項不錯的選擇,其他更詳細的功能相信電機電子群的老師都 很容易上手,筆者就不再綴述,歡迎大家彼此共享資源。